## 一、**Window 10** 版本升級至 **1703** 操作說明

#### 二、金蝶外字系統安裝**(V20170727)**

三、使用金蝶外字系統**-**內碼輸入外字**(**造字**)**操作說明

## 一、**Window 10** 版本升級至 **1703** 操作說明

Window 10 版本升級至 1703 操作說明

說明:

- 一、金蝶外字系統-使用者端程式,Window 10 須要升級至 1703 版,金蝶外字系 統才能正常顯示造字字碼。
- 二、升級作業前重要資料請備份。
- 三、安裝過程中,請確認勾選保留個人檔案與應用程式,以免個人資料遺失。

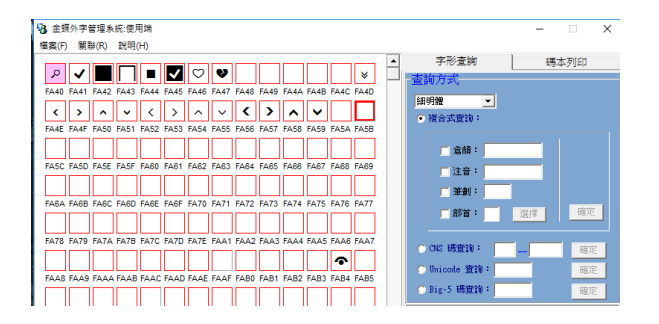

Window 10 版本未升級至 1703 版,金蝶外字系統顯示亂碼不 正常

Window 10 升級至 1703 版本作業如下:

一、檢查個人電腦電腦作業系統版本與位元 點選設定

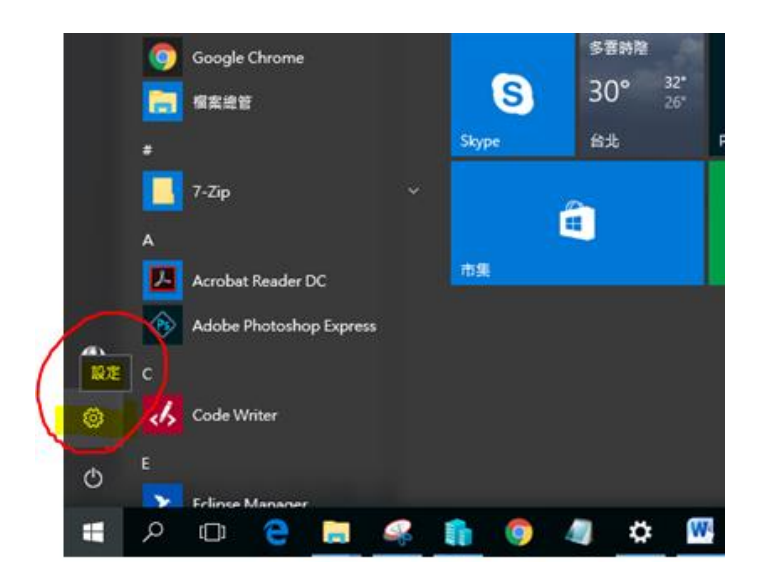

#### 點選系統

Windows 設定 尋找設定 一<br>이 이 시  $\Box$ Ħ **装置**<br>藍牙、印表機、漫鼠 網路和網際網路<br>Wi-Fi、飛航模式、VPN **系統**<br>顯示器、通知、電源 ΔF 帳戶 時間與語言 遊戲 - 戦*戸*<br>您的帳戶、電子郵件、同步<br>設定、工作、其他使用者 Game bar, DVR,<br>broadcasting, Game<br>Mode, 遊戯列, DVR, 廣播, 語音、地區、日期

確定版本與位元

版本: 如果不是 1703 版本(1607...或更早)→須執行版本升級 位元: 64→版本升級請選 64 位元;若 32→版本升級請選 32 位元

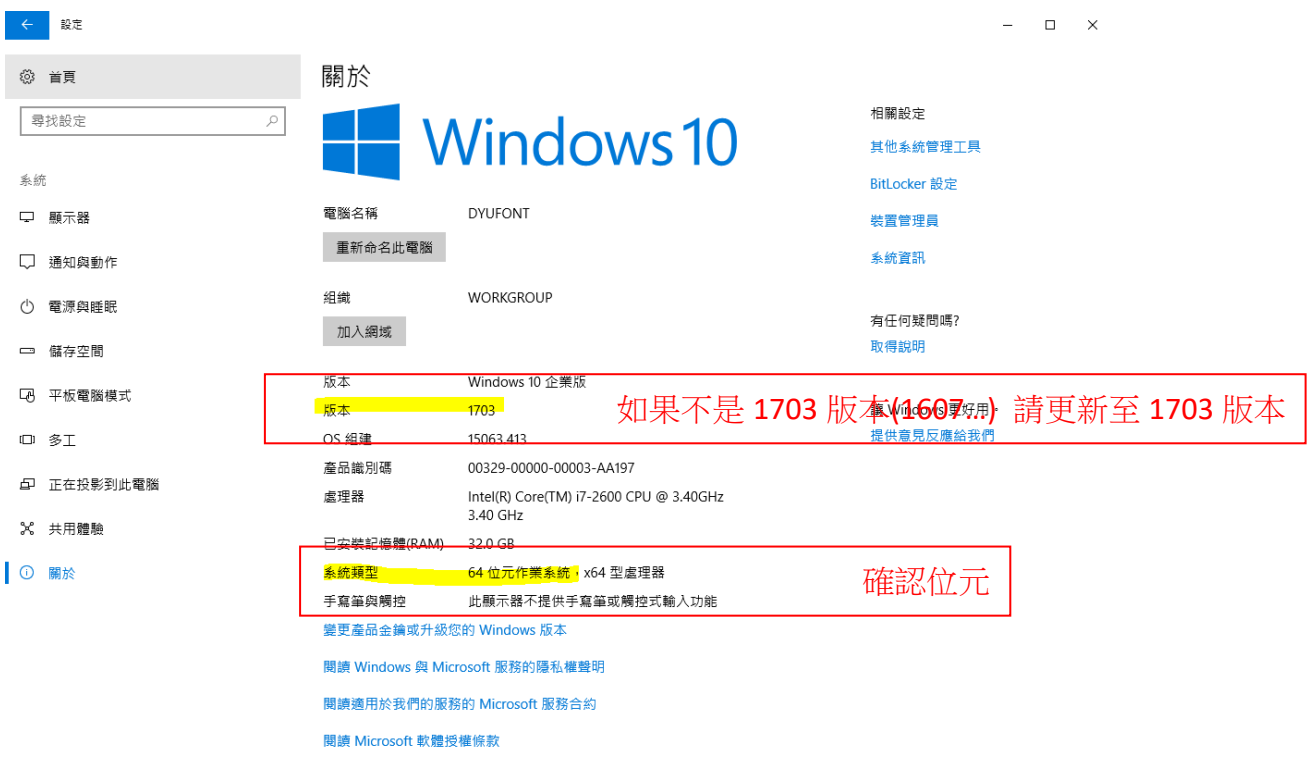

## 二、下載升級版檔案並安裝

下載網址: ftp://163.23.1.38/Windows\_OS

請依照個人電腦實際狀況,選擇 64 位元或是 32 位元、中文繁體或英文版本

 $\leftarrow$   $\rightarrow$   $\text{C}$   $\boxed{\text{�0 ftp://163.23.1.38/Windows_OS/}}$ 

# /Windows\_OS/ 的索引

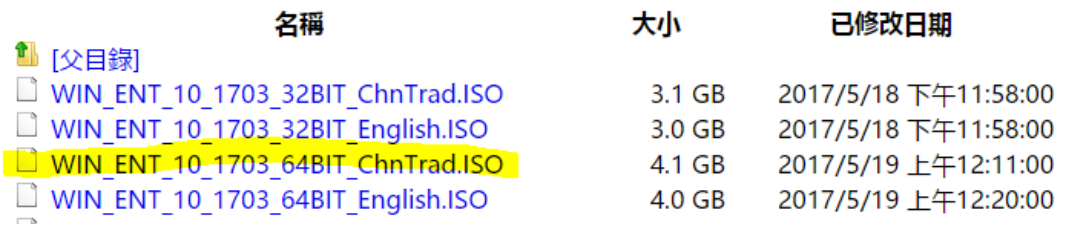

點選檔案執行安裝

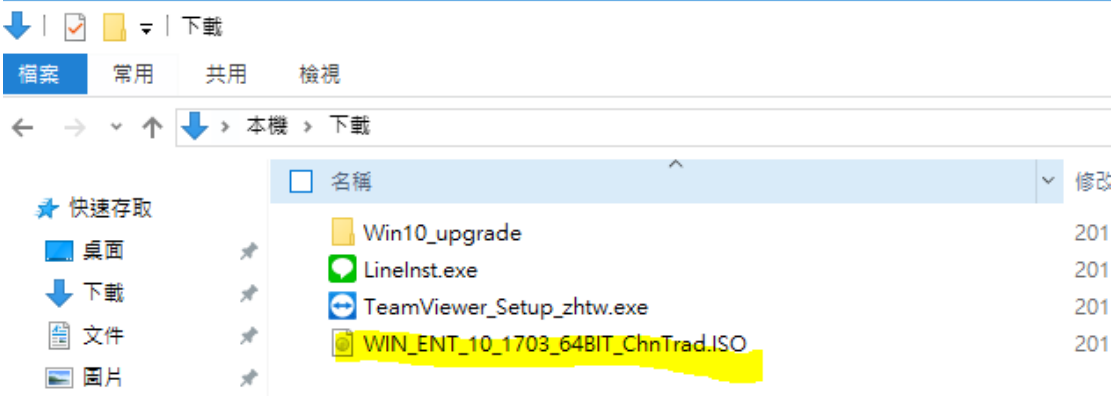

### 選擇下載並安裝更新

■更新

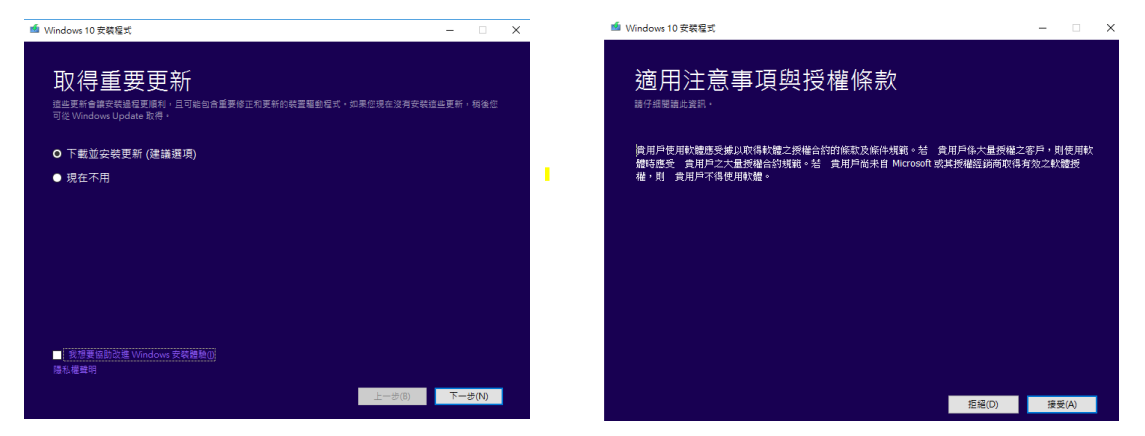

保留個人檔案與應用程式(請確認有勾選以免個人資料被刪除)

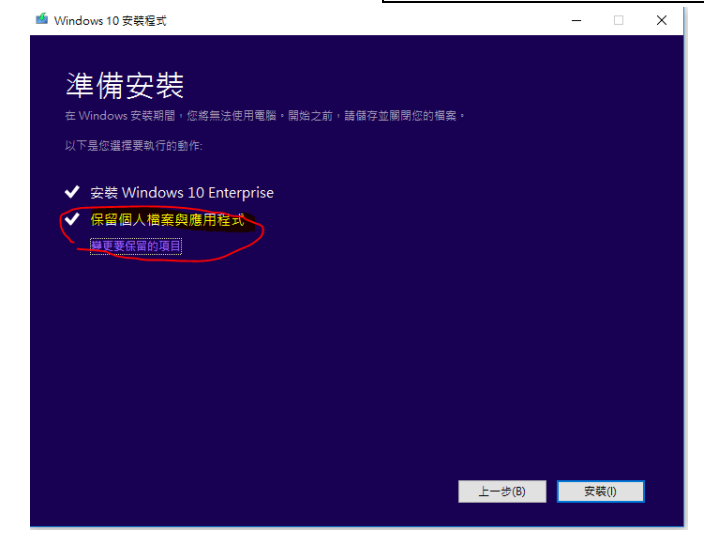

安裝後重新啟動,請檢視確認系統已經升級。

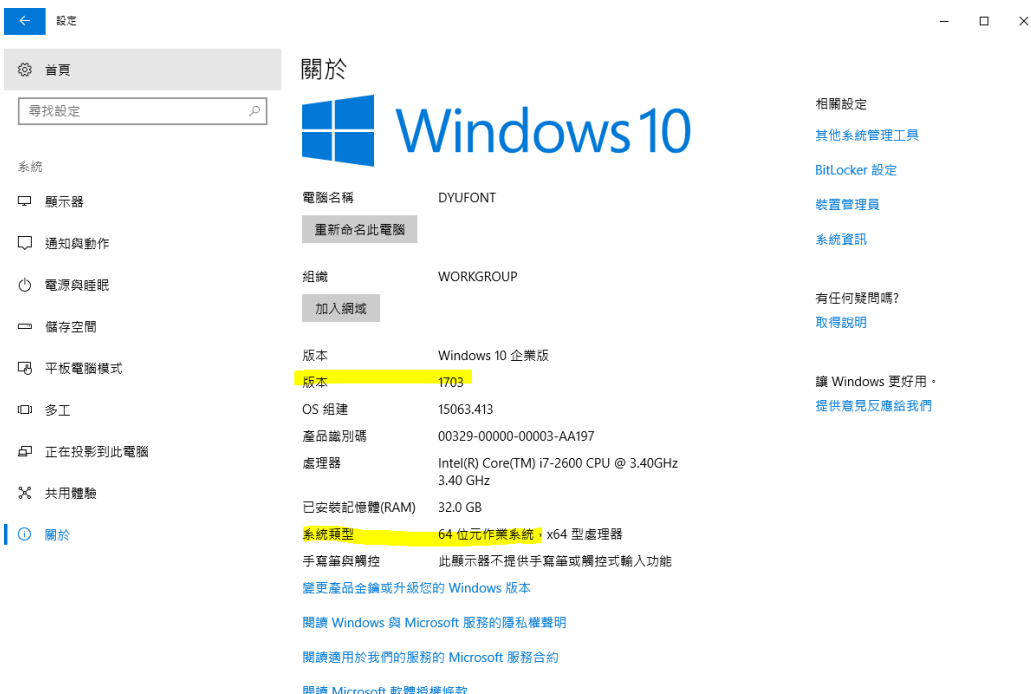

二、金蝶外字系統安裝**(V20170727)**

#### 安裝說明

1.請依據個人電腦作業系統位元進行下載安裝,判斷方法:我的電腦>按右鍵 確認 電腦的系統類型 64 位元或 32 位元。

64 位元請安裝 DcwUser(x64).exe

### 32 位元請安裝 DcwUser.exe

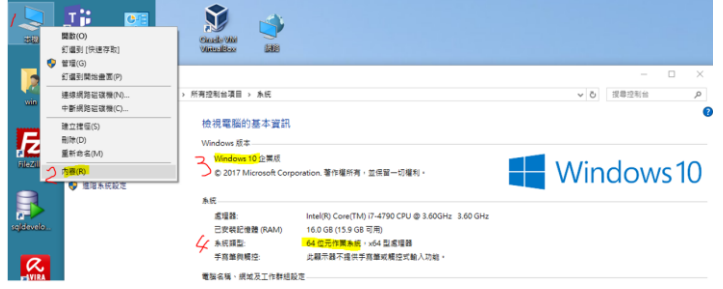

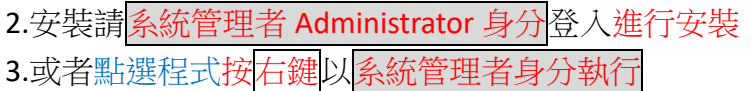

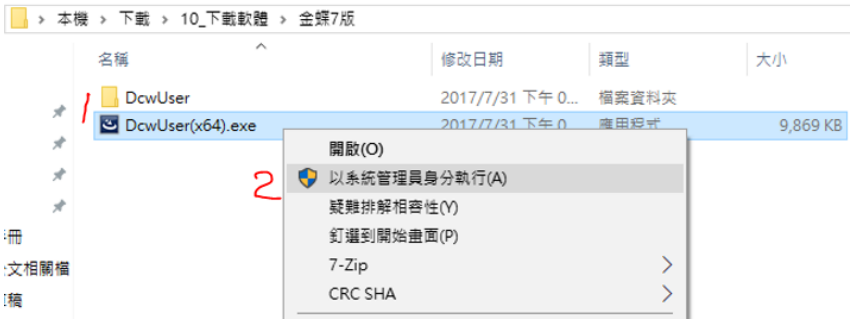

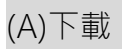

64 位元 [ftp://ftp.dyu.edu.tw/pub/dyu/cc/DcwUser\(x64\).exe](ftp://ftp.dyu.edu.tw/pub/dyu/cc/DcwUser(x64).exe)

32 位元 <ftp://ftp.dyu.edu.tw/pub/dyu/cc/DcwUser.exe>

# FTP 目錄 /pub/dyu/cc/ 位於 ftp.dyu.edu.tw

## 到上層目錄

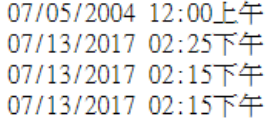

4,194,304 A402-1.exe 1,106,126 DYU Fonts UserManual(V7.0) 201707.pdf<br>10,105,303 DewUser(x64).exe 9,971,368 DowUser.exe

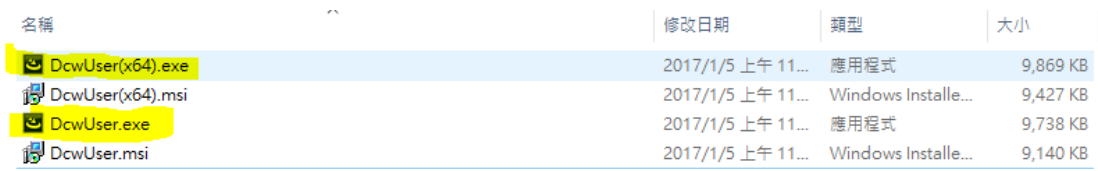

## **(B)**安裝(以 64 位元安裝為範例)

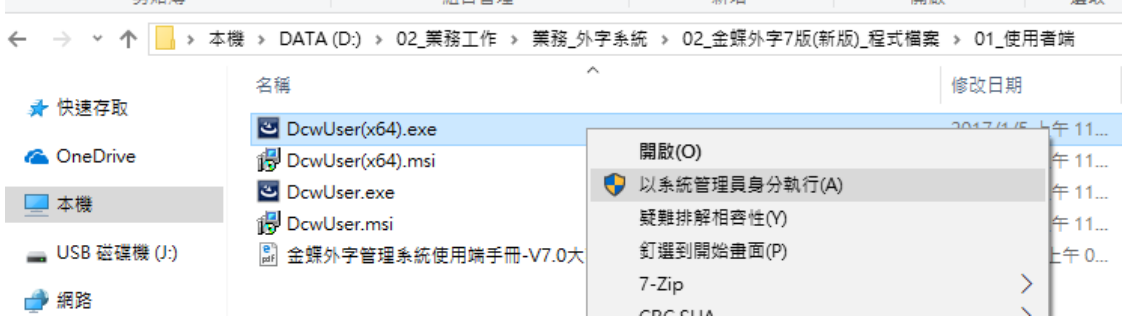

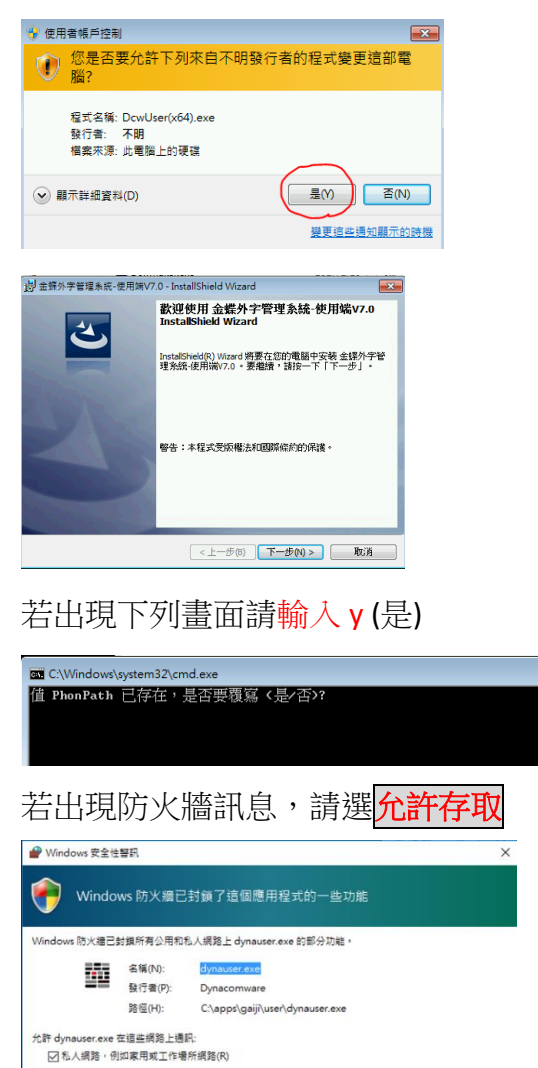

 $\begin{array}{|c|c|c|c|}\hline \multicolumn{1}{|c|}{\textbf{}} & \multicolumn{1}{|c|}{\textbf{}} \\ \hline \multicolumn{1}{|c|}{\textbf{}} & \multicolumn{1}{|c|}{\textbf{}} & \multicolumn{1}{|c|}{\textbf{}} \\ \hline \multicolumn{1}{|c|}{\textbf{}} & \multicolumn{1}{|c|}{\textbf{}} & \multicolumn{1}{|c|}{\textbf{}} & \multicolumn{1}{|c|}{\textbf{}} \\ \hline \multicolumn{1}{|c|}{\textbf{}} & \multicolumn{1}{|c|}{\textbf{}} & \multicolumn{1}{$ 

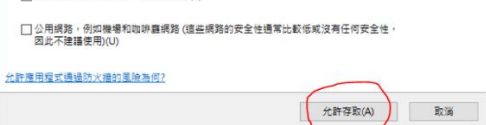

### 安裝完出現相關程式

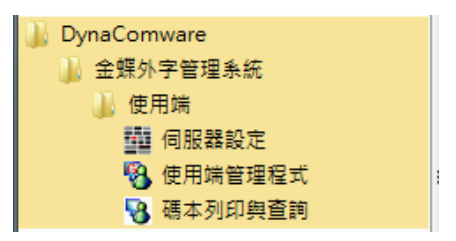

## **(C)**設定

## 設定伺服器

若有 127.0.0.1 請先刪除該設定

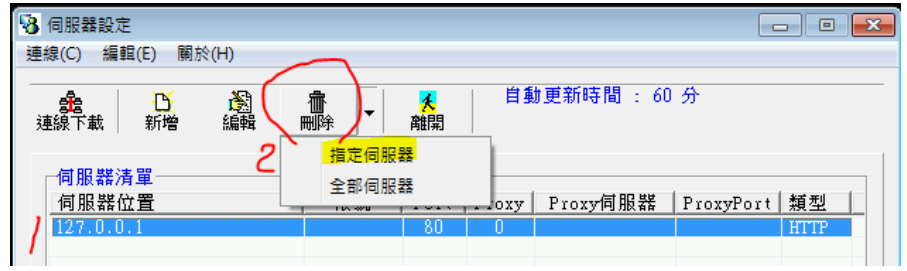

## 新增伺服器設定

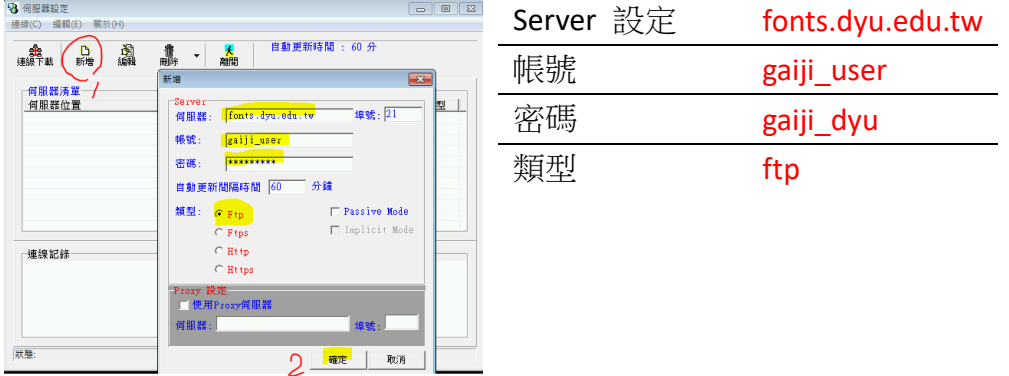

# ————————————————————<br>執行連線下載

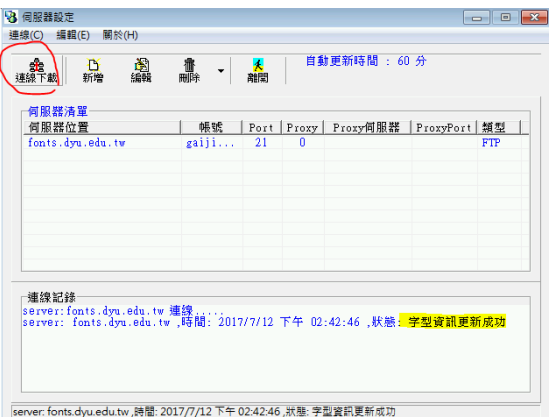

如果無法連線更新-請勾選 Passive Mode

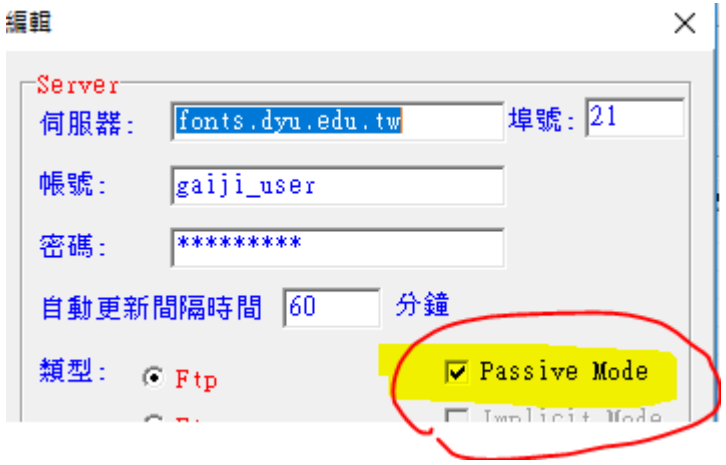

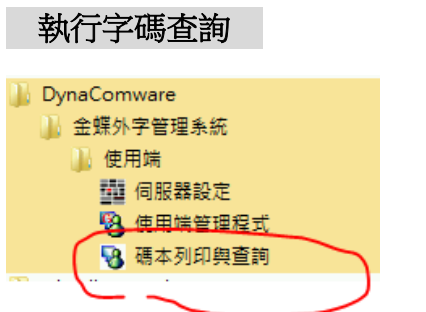

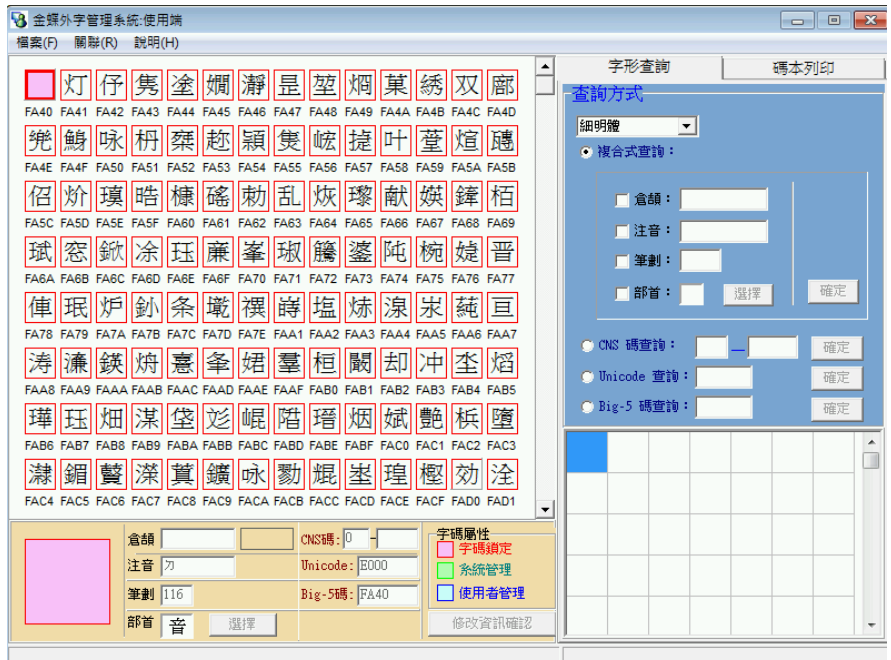

## 手動更新字碼

除了設定自行更新時間外,也可以手動更新字碼。

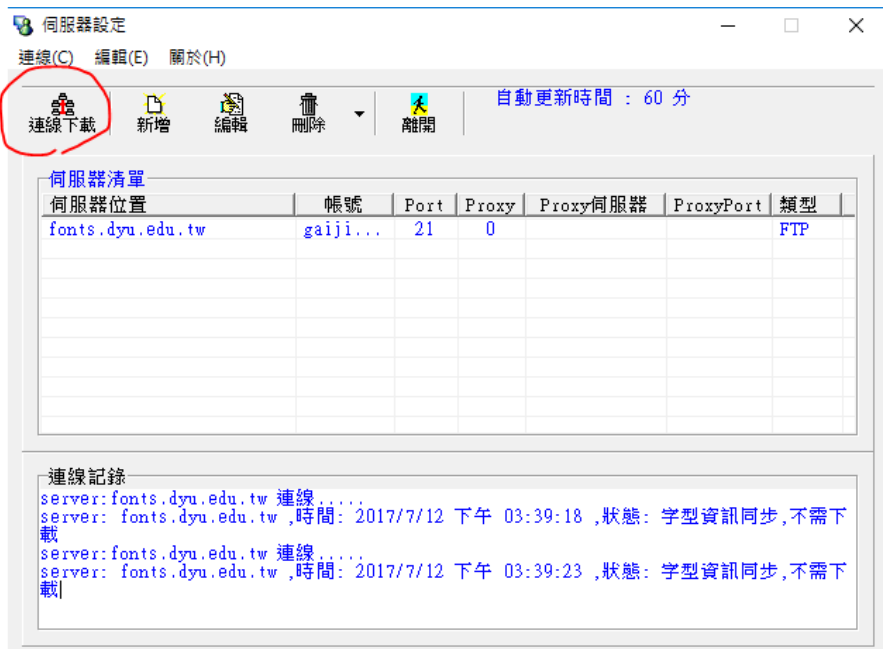

#### 。若有新增造字則顯示

server: fonts.dyu.edu.tw ,時間: 2017/7/12 下午 03:39:14 ,狀態:字型資訊更新成功

#### 。若無新增造字則顯示

 server: fonts.dyu.edu.tw ,時間: 2017/7/12 下午 03:39:23 ,狀態:字型資訊同步,不 需下載

#### 三、使用金蝶外字系統**-**內碼輸入外字**(**造字**)**操作說明

#### (一)、查詢

開啟外字管理系統-碼本列印與查詢,使用注音、倉頡 、筆畫、部首進行查詢。

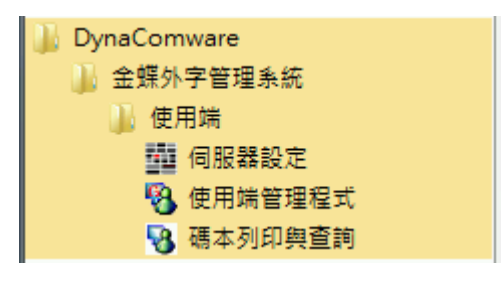

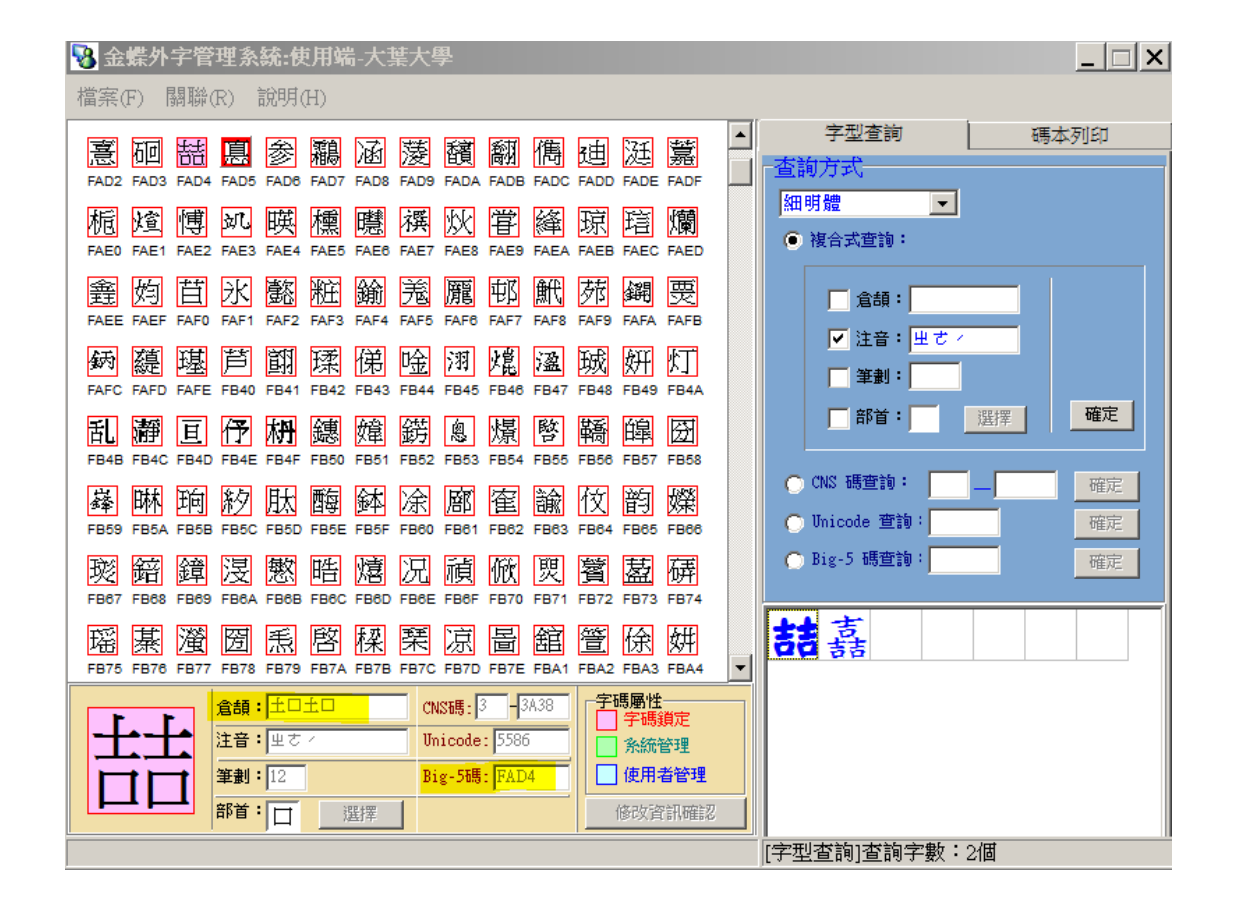

#### (二)、使用內碼輸入法於 **Word** 檔測試

#### **(A)**、內碼輸入法

(1)在 Vista 與 Windows 7, 內碼輸入法的方式: 切換到微軟「新注音」或「新倉頡」輸入法,並確認在「中文模式」下。 (2)Window 10 使用「微軟注音」輸入法。

(3)「英數模式」無法使用內碼輸入法。

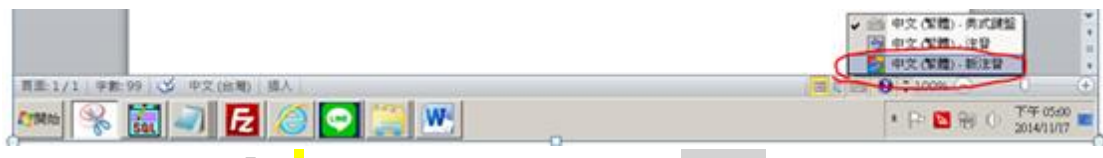

 $\overline{a}$ 

(4)新注音法輸入『 **`** 』符號 (是 ESC 鍵下方 [**~ `**巷**]** 鍵 )

 再輸入「B」然後鍵入 Big5 內碼 該文字內碼: 「FB78」就可以 顯示該字 (5)如果 WORD 測試正常,校內相關系統(例如:學籍系統 ),就能正常顯示外字(造 字)。

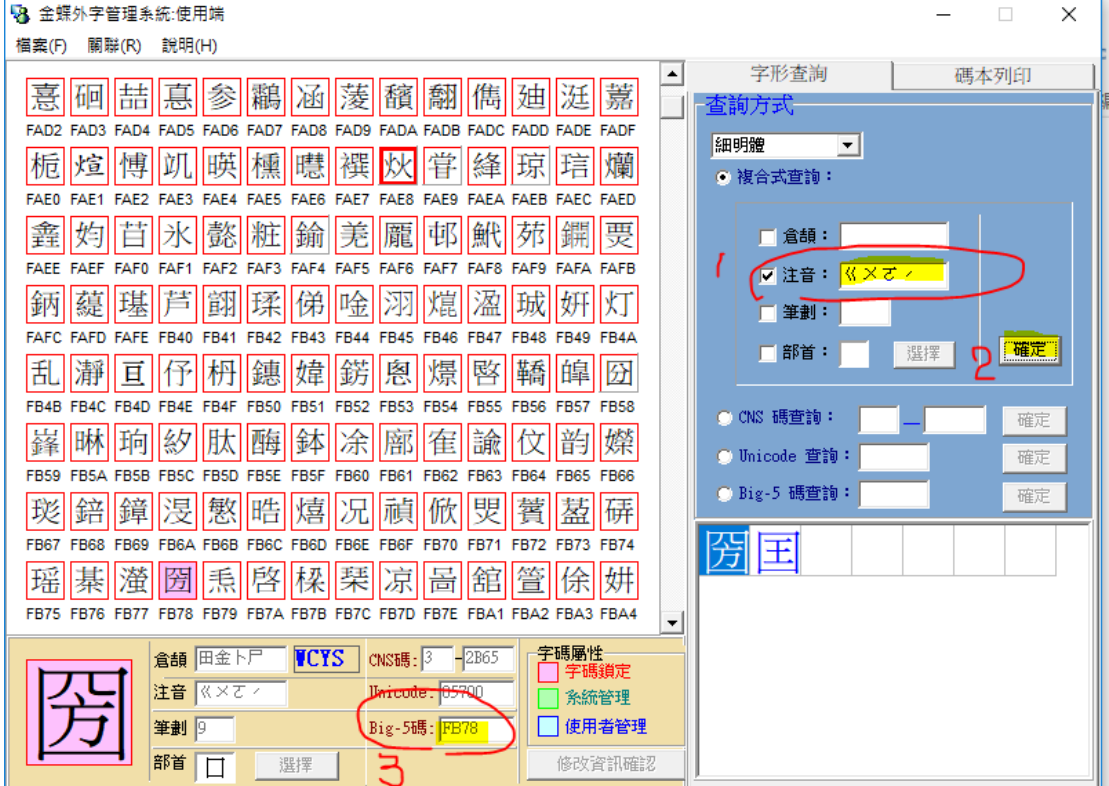

前導字元「`」(ESC 鍵下方 [**~ `**巷**]** 鍵 )

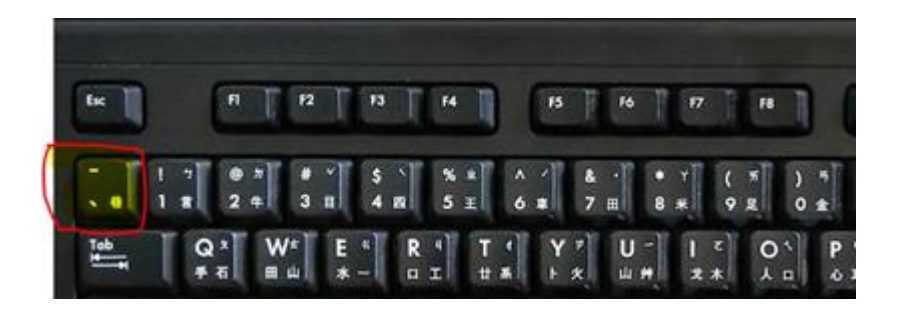

#### 輸入內碼 FB78 顯示造字<mark>窗</mark>

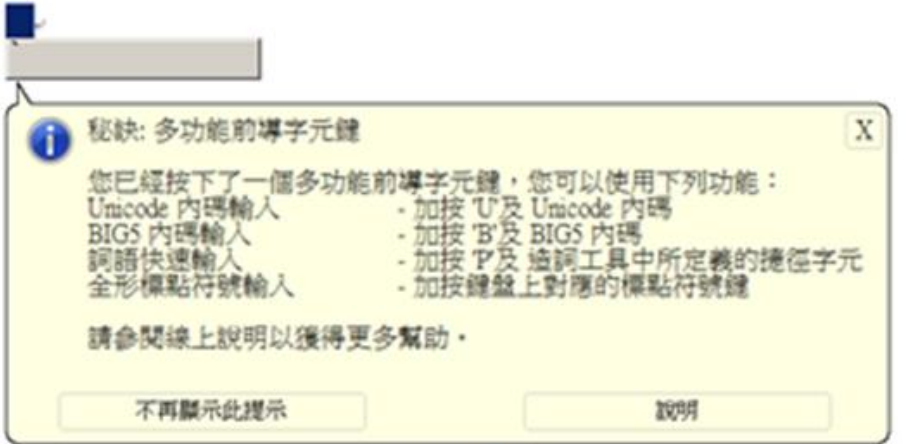

## 輸入內碼 FB78 顯示造字<mark>圀</mark>

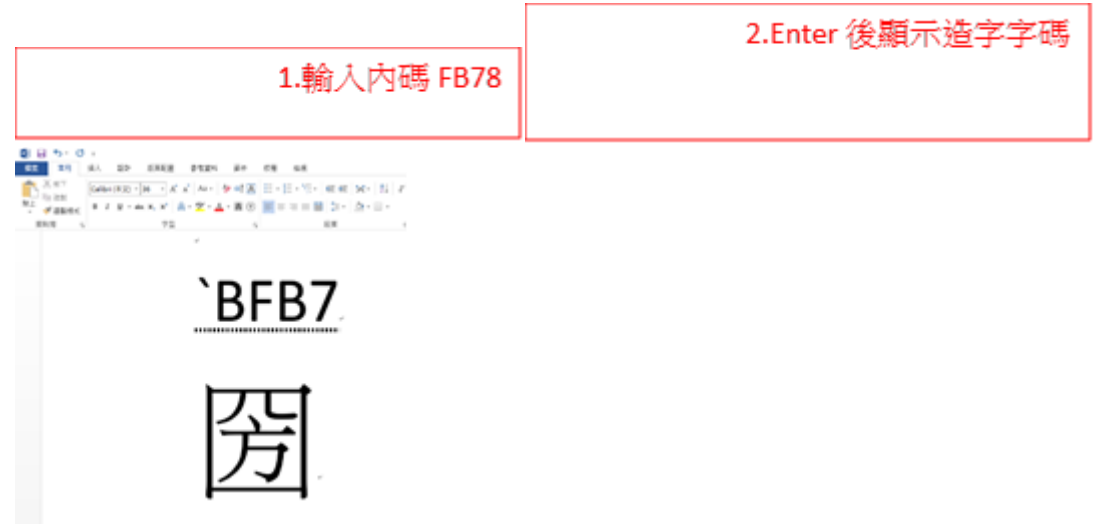